# NI cRIO-9036

### Встраиваемый контроллер CompactRIO с процессором реального времени и реконфигурируемой FPGA

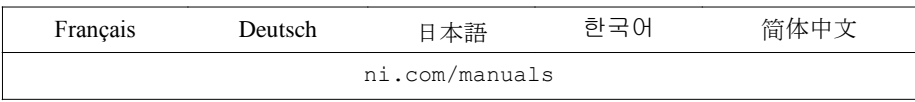

В этом документе описываются особенности контроллера National Instruments cRIO-9036 и приводится информация об установке устройства и работе с ним.

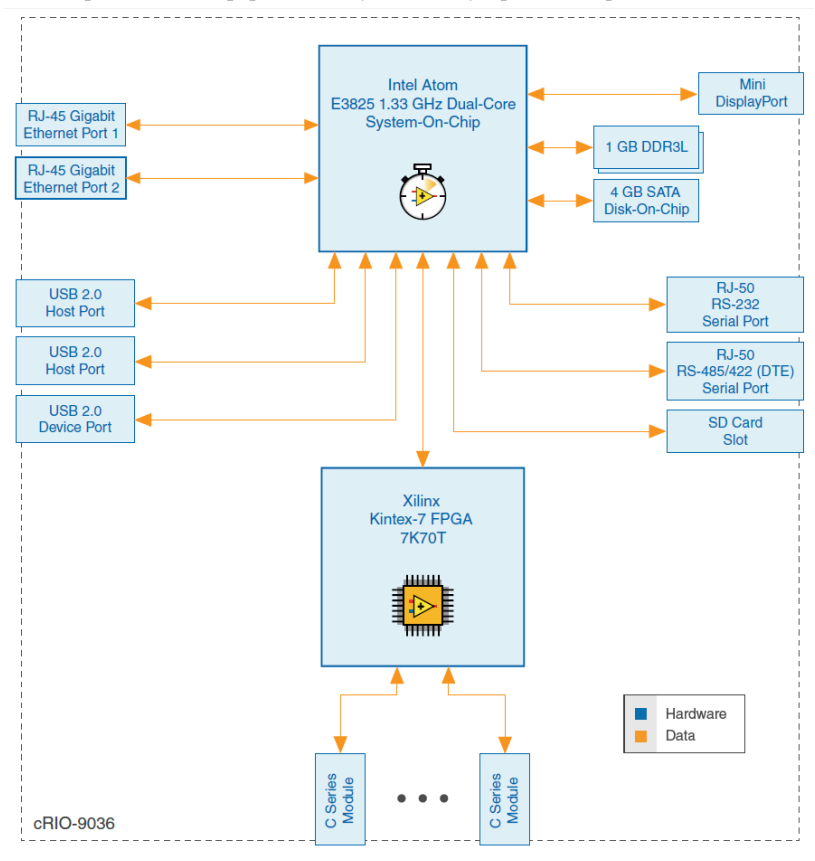

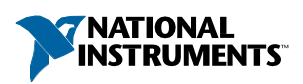

## Содержание

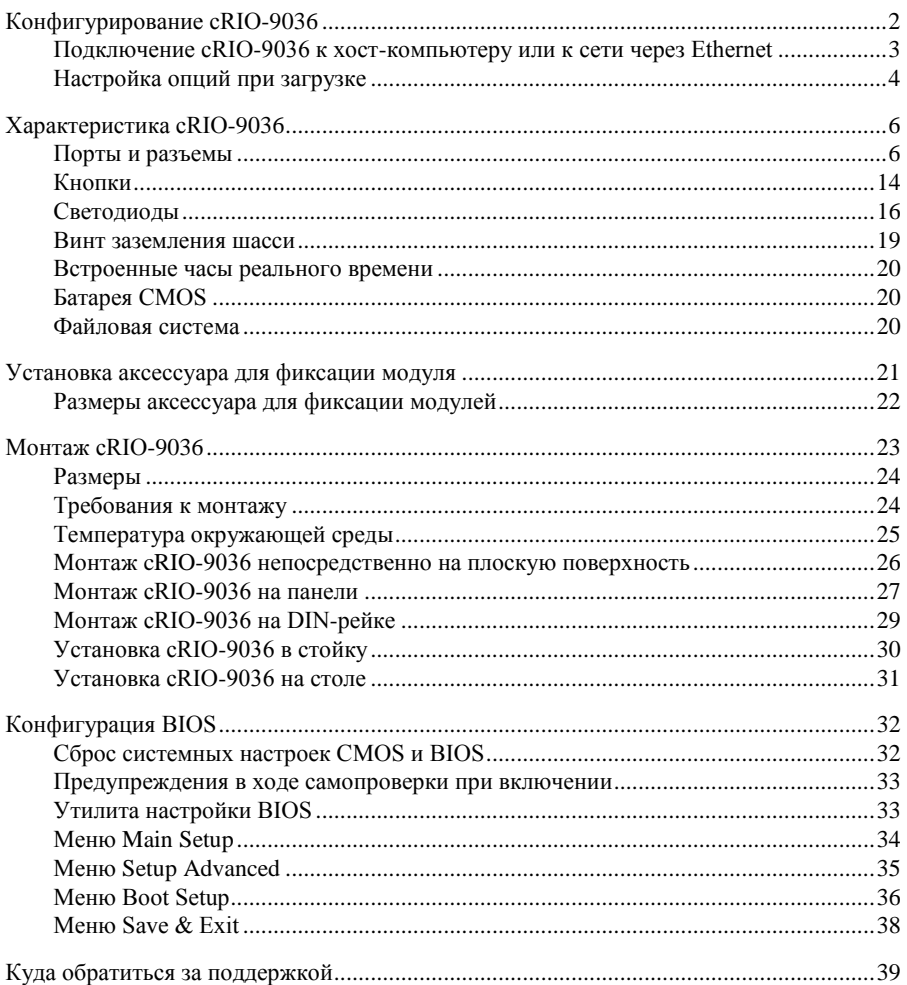

## <span id="page-1-0"></span>Конфигурирование cRIO-9036

Вы можете подключить cRIO-9036 к хост-компьютеру или к сети и настроить опции запуска при помощи порта устройства USB или порта 1 RJ-45 Gigabit Ethernet.

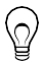

**Совет** Обратитесь к руководству по началу работы на странице *[ni.com/manuals](http://ni.com/manuals)* для получения инструкций по базовому конфигурированию и информации о подключении к хост-компьютеру через порт устройства USB. NI рекомендует использовать порт устройства USB для конфигурированию, отладки и технического обслуживания.

## <span id="page-2-0"></span>Подключение cRIO-9036 к хост-компьютеру или к сети через Ethernet

Для подключения cRIO-9036 к хост-компьютеру или к сети Ethernet через порт 1 RJ-45 Gigabit Ethernet, выполните следующие действия. NI рекомендует использовать порт 1 RJ-45 Gigabit Ethernet для обмена данными с развернутыми системами.

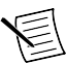

**Примечание** Вы можете также настроить порт 2 RJ-45 Gigabit Ethernet в Measurement & Automation Explorer (MAX) на закладке **Network Settings**.

- 1. Включите питание хост-компьютера или концентратор (хаб) Ethernet.
- 2. Подключите порт 1 RJ-45 Gigabit Ethernet CRIO-9036 к хост-компьютеру или к хабу Ethernet. Используйте стандартный Ethernet кабель САТ-5, или, лучше, экранированную витую пару.

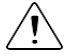

**Внимание** Для предотвращения потерь данных и нарушения целостности вашей сети, не используйте кабель длиной более 100 м

При первом включении через Ethernet cRIO-9036 попытается инициировать сетевое соединение DHCP. В случае если такое соединение установить невозможно, контроллер подключится к сети с локальным IP-адресом типа 169.254.х.х.

## Нахождение CRIO-9036 в сети (DHCP)

Чтобы найти cRIO-9036 в сети DHCP, выполните следующие действия.

- 1. Отключите вторичные сетевые интерфейсы на хост-компьютере, например, карту беспроводного доступа к сети на ноутбуке.
- 2. Убедитесь, что запущенные на хост-компьютере антивирус и брандмауэр разрешают подключение к хост-компьютеру.

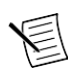

**Примечание** MAX использует порт UDP 44525. Обратитесь к документации на ваш брандмауэр, чтобы узнать, как разрешить обмен данными через порт UDP 44525.

- 3. Запустите MAX на хост-компьютере.
- 4. Разверните пункт **Remote Systems** в дереве конфигурации и найдите вашу систему.

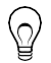

**Совет** MAX перечисляет системы по номеру модели и серийному номеру, например, NI-CRIO-9036-1856AAA.

## Поиск CRIO-9036 в сети (Статический IP)

Для поиска cRIO-9036 в сети при использовании хост-компьютером статического IPадреса выполните следующие действия. Следующие инструкции относятся к хосткомпьютерам под управлением Windows 7. Для получения дополнительной информации о действиях, выполняемых при настройке сети в данном разделе посетите страницу *[www.microsoft.com](http://microsoft.com/)* и выполните поиск change tcp/ip settings.

- 1. Получите настройки IP хост-компьютера.
	- a) Выберите в меню **Пуск»Панель управления»Центр управления сетями и общим доступом**.
	- b) Выберите основное сетевое подключение, которое может называться "**Подключение по локальной сети**" или аналогично.
	- c) В появившемся диалоговом окне щелкните по кнопке **Свойства**.
	- d) Выберите **Протокол интернета версии 4 (TCP/IPv4)**.
	- e) Щелкните по кнопке **Свойства**.
	- f) Запишите значения **IP-адреса, маски подсети и основного шлюза**. Вам понадобятся эти настройки для конфигурирования сетевых подключений cRIO-9036 и восстановления сетевых настроек хост-компьютера.

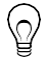

**Подсказка** Также вы можете получить доступ к этим настройкам, открыв меню Пуск, введя команду cmd.exe и введя ipconfig в появившемся окне командной строки.

- g) Подождите не менее минуты.
- 2. Сконфигурируйте IP контроллера в MAX.
	- a) Запустите MAX на хост-компьютере.
	- b) Разверните пункт **Remote Systems** в дереве конфигурации и найдите вашу систему.

**Совет** MAX перечисляет системы по номеру модели и серийному номеру, например, NI-CRIO-9036-1856AAA.

- c) Выберите закладку **Network Settings** в нижней части окна.
- d) Выберите **Static** в элементе **Configure IPv4 Address**.
- e) Введите значения параметров **IPv4 Address, Subnet Mask, Gateway** и **DNS Server**, используя записанную вами информацию. Убедитесь, что вводимый вами в поле **IPv4 Address** адрес не используется другим устройством в сети. Например, не используйте IP-адрес, обычно назначаемый хост-компьютеру.
- f) Щелкните по кнопке **Save** и позвольте MAX перезагрузить cRIO-9036. cRIO-9036 исчезнет из раздела **Remote Systems** и появится снова, только когда вы восстановите оригинальные сетевые настройки хост-компьютера.
- g) Восстановите оригинальные сетевые настройки хост-компьютера.
- h) Вернитесь в MAX и обновите **Remote Systems**.

## <span id="page-3-0"></span>Настройка опций при загрузке

Выполните в MAX следующие действия для настройки опций при загрузке cRIO-9036.

- 1. В MAX разверните вашу систему в разделе Remote Systems.
- 2. Выберите закладку **Startup Settings** для настройки опций при загрузке.

### Опции при загрузке cRIO-9036

Вы можете настроить следующие опции при загрузке cRIO-9036.

| Опция при<br>загрузке                         | Описание                                                                                                    |  |  |  |  |
|-----------------------------------------------|----------------------------------------------------------------------------------------------------|--|--|--|--|
| Force Safe Mode                               | Перезагрузка сRIO-9036 при такой настройке запускает сRIO-9036<br>без запуска LabVIEW Real-Time или прикладных программ,<br>запускаемых при включении питания. В безопасном режиме cRIO-<br>9036 запускает только службы, необходимые для обновления<br>конфигурации и установки программного обеспечения                                                                                                    |  |  |  |  |
| <b>Enable Console</b><br>Out                  | Перезагрузка cRIO-9036 при такой настройке направляет<br>консольный выход на последовательный порт RS-232. Вы можете<br>использовать программу-терминал для последовательного порта,<br>чтобы считать IP-адрес и версию прошивки cRIO-9036. Используйте<br>нуль-модемный кабель для подключения последовательного порта<br>RS-232 к компьютеру. Убедитесь, что программа-терминал для<br>последовательного порта настроена следующим образом:<br>115200 бит/с<br>8 битов данных<br>Без паритета<br>1 стоп-бит<br>Без управления потоком |  |  |  |  |
| Disable RT<br>Startup App                     | Перезагрузка cRIO-9036 с такой настройкой не даст запуститься<br>приложениям LabVIEW, запускаемым при запуске.                                                                                                    |  |  |  |  |
| Disable FPGA<br>Startup App                   | Перезагрузка cRIO-9036 с такой настройкой не даст автоматически<br>запуститься приложению FPGA.                                                                                                    |  |  |  |  |
| <b>Enable Secure</b><br>Shell (SSH)<br>Logins | Перезагрузка cRIO-9036 с такой настройкой запускает sshd<br>на сRIO-9036. Запуск sshd включает авторизацию по SSH,<br>зашифрованному протоколу обмена данными.<br>Примечание Посетите <i>ni.com/info</i> и введите<br>информационный код openssh для получения                                                                                                    |  |  |  |  |
| LabVIEW<br>Project Access                     | дополнительной информации об SSH.<br>Перезагрузка сRIO-9036 с такой настройкой разрешает<br>добавлять целевое устройство в проект LabVIEW.                                                                                                    |  |  |  |  |
| Enable<br>Embedded UI                         | Перезагрузка сRIO-9036 с такой настройкой разрешает<br>использование встроенного UI, что позволяет вам взаимодействовать<br>с лицевыми панелями запущенных на cRIO-9036 VI, используя<br>устройства ввода и отображения, подключенные непосредственно к<br>cRIO-9036. Вы можете также просматривать и редактировать файлы<br>на сRIO-9036 в графической рабочей среде. Для получения<br>дополнительной информации обратитесь к разделу Using the<br>Embedded UI to Access RT Target VIs справки LabVIEW Help.                           |  |  |  |  |

**Таблица 1.** Опции при загрузке cRIO-9036

## <span id="page-5-0"></span>Характеристика cRIO-9036

cRIO-9036 cRIO-9064 обладает следующими характеристиками.

## <span id="page-5-1"></span>Порты и разъемы

cRIO-9036 имеет следующие порты и разъемы.

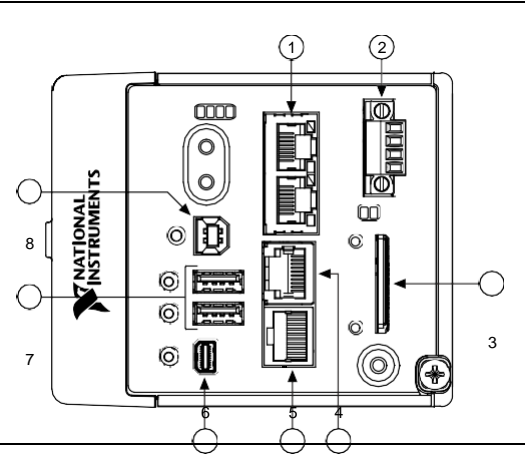

**Рисунок 1.** Порты и разъемы cRIO-9036

- 1. Порты RJ-45 Gigabit Ethernet.
- 2. Разъем для питания
- 3. Устройство хранения SD-карты
- 4. Последовательный порт RS-232
- 5. Последовательный порт RS-485/422(DTE)
- 6. Порт Mini DisplayPort
- 7. Хост-порты USB
- 8. Порт устройства USB

### Порты RJ-45 Gigabit Ethernet.

cRIO-9036 имеет два порта RJ-45 Gigabit Ethernet с тремя скоростями. По умолчанию оба порта Ethernet включены и настроены на автоматическое получение IP-адреса. Порты Ethernet могут быть настроены в MAX.

В таблице ниже приведена схема расположения выводов портов RJ-45 Gigabit Ethernet.

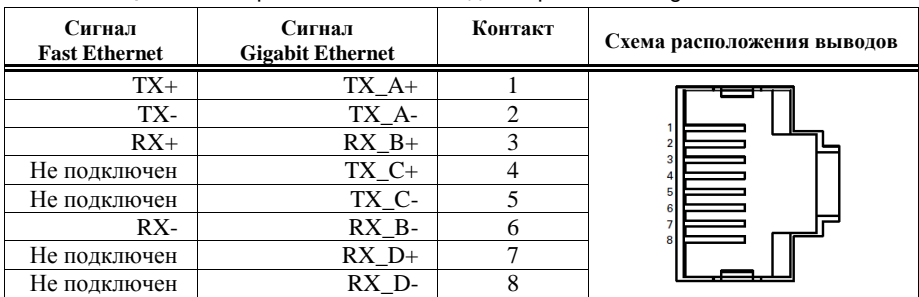

**Таблица 2.** Схема расположения выводов порта RJ-45 Gigabit Ethernet.

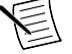

**Примечание** Оба порта Ethernet поддерживают автоматическую кроссоверную конфигурацию, так что вам не нужно использовать кроссоверный кабель для подключения к хост-компьютеру.

Для cRIO-9036 доступны следующие кабели NI Ethernet.

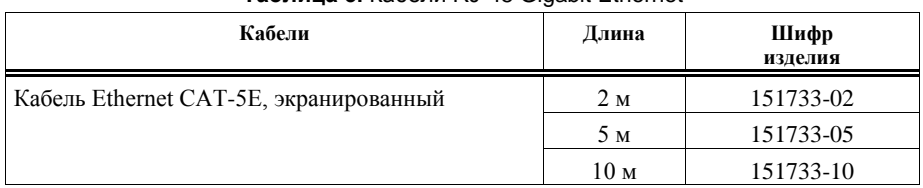

### **Таблица 3.** Кабели RJ-45 Gigabit Ethernet

### **Сопутствующая информация**

*[Светодиодные индикаторы Ethernet](#page-17-0)* на странице 18

### Разъем питания

Контроллер cRIO-9036 имеет разъем для питания, через который можно подключить основной и дополнительный источник питания. В таблице ниже приведена схема расположения выводов разъема питания.

| Схема расположения<br>выводов | Контакт        | Описание                        |
|-------------------------------|----------------|---------------------------------|
|                               | V1             | Основной источник питания       |
|                               | $\mathsf{C}$   | Общий                           |
|                               | V <sub>2</sub> | Дополнительный источник питания |
|                               | $\subset$      | Общий                           |

**Таблица 4.** Схема расположения выводов разъема питания

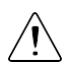

**Внимание** Контакты C внутри соединены друг с другом, но не подключены к заземлению шасси. Изоляция предназначена для предотвращения паразитных контуров заземления и не удовлетворяет рейтингам UL по безопасной изоляции. Вы можете подключить контакты C к заземлению шасси вручную. Обратитесь к техническим характеристикам на странице *[ni.com/manuals](http://ni.com/manuals)* для получения информации о диапазоне напряжений на входе питания и максимальном напряжении между контактом и заземлением шасси.

При подаче питания одновременно на входы V1 и V2 cRIO-9036 работает со входом V1. Если напряжения на входе V1 недостаточно, cRIO-9036 работает со входом V2.

Контроллер cRIO-9036 имеет защиту от обратного напряжения.

Для cRIO-9036 доступны следующие источники питания и аксессуары.

#### **Таблица 5.** Аксессуары для питания

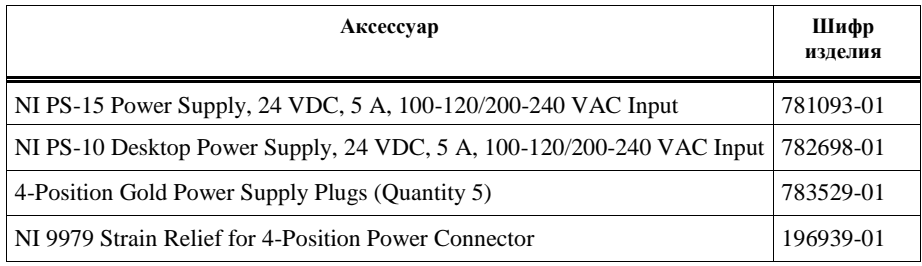

### **Сопутствующая информация**

*[Светодиодные индикаторы Power](#page-15-1)* на странице 16

## Слот для сменной SD-карты

Контроллер cRIO-9036 имеет слот для SD-карты, используемой для чтения и записи SD-карт, проверенных NI.

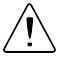

**Внимание!** Вы должны использовать крышку слота SD-карты для защиты SDкарты в опасных зонах.

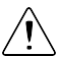

**Внимание!** Запрещается вставлять или удалять SD-карты, пока не отключено питание устройства или не снижена степень опасности зон.

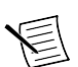

**Примечание** Использование SD-карт, не проверенных NI, может аннулировать технические характеристики и привести к ненадежному функционированию.

Для слота SD-карт доступны следующие дополнительные компоненты.

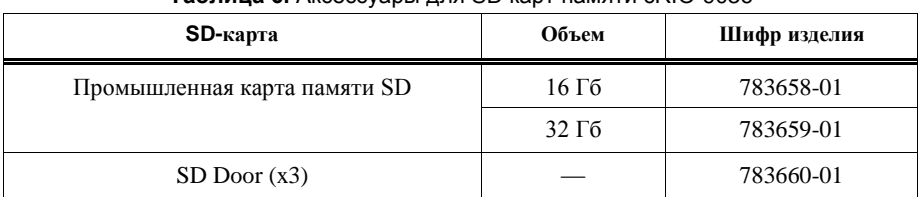

### **Таблица 6.** Аксессуары для SD карт памяти cRIO-9036

### **Сопутствующая информация** *[Файловая система](#page-19-2)* на странице 20

### Крышка для слота SD-карты

Вы должны использовать крышку для слота SD-карты для защиты SD-карты в опасных зонах. Не извлекайте SD-карту при мигании светодиода или при включенном светодиоде, поскольку это может привести к повреждению файлов.

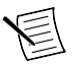

**Примечание** Полностью завинтите крышку в закрытом положении. Затяните невыпадающие винты с максимальным усилием  $0.75$  H  $\cdot$  м с помощь отвертки Phillips №1. Не затягивайте винты слишком сильно.

### Последовательный порт RS-232

В cRIO-9036 есть последовательный порт RS-232 с 10-контактным модульным разъемом RJ-50, к которому вы можете подключать такие устройства, как дисплеи или устройства ввода. Используйте Serial VI для чтения из/записи в последовательный порт. Обратитесь к справке LabVIEW Help для получения информации о Serial VI.

Вы можете найти примеры использования NI-Serial или NI-VISA для обмена данными через последовательный порт в поисковике NI Example Finder. Поисковик NI Example Finder находится в меню Help справки LabVIEW Help.

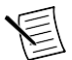

**Примечание** Пользовательские приложения не смогут получить доступ к последовательному порту RS-232, если при запуске включен режим Console Out.

В таблице ниже приведена схема расположения выводов последовательного порта RS-232.

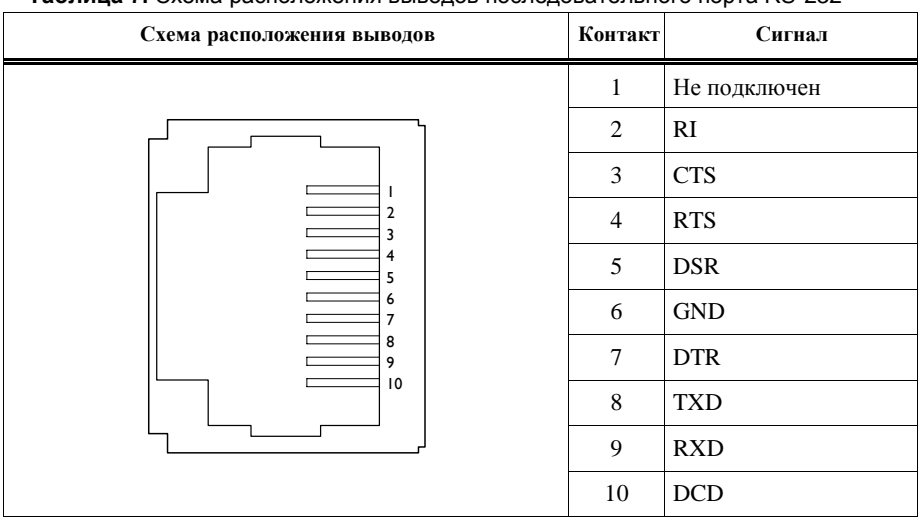

#### **Таблица 7.** Схема расположения выводов последовательного порта RS-232

Руководство пользователя NI cRIO-9036 | © National Instruments | 9 Вы можете использовать Ring Indicator (RI) на контакте 2 для пробуждения контроллера из состояния с малым потреблением мощности. Вы можете подать на RI сигнал с высоким логическим уровнем для пробуждения cRIO-9036. Обратитесь к технической

документации на сайте *[ni.com/manuals](http://ni.com/manuals)*, за информацией о напряжении на контакте RI, требуемым для пробуждения.

Для подключения последовательного порта RS-232 к 9-контактному разъему DSUB доступны следующие аксессуары.

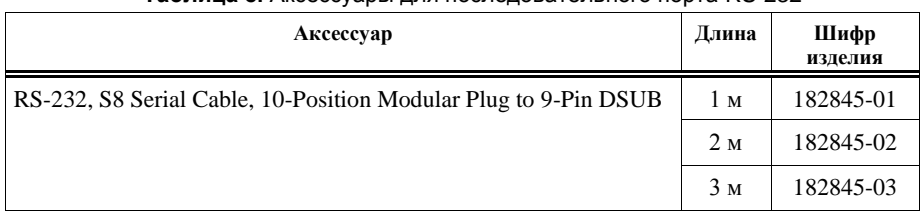

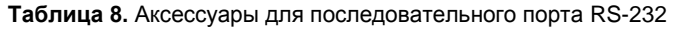

## Последовательный порт RS-485/422 (DTE)

В cRIO-9036 есть последовательный порт RS-485/422 (DTE) с 10- контактным модульным разъемом RJ-50. Разъем RJ-50 изолирован от cRIO-9036. Для получения дополнительной информации об электрической изоляции порта RS-485/422 (DTE) обратитесь к техническим характеристикам на сайте *[ni.com/manuals](http://ni.com/manuals)*.

Вы можете найти примеры использования NI-Serial или NI-VISA для обмена данными через последовательный порт в поисковике NI Example Finder. Поисковик NI Example Finder находится в меню Help справки *LabVIEW Help*.

В таблице ниже приведена схема расположения выводов последовательного порта RS-485/422 (DTE).

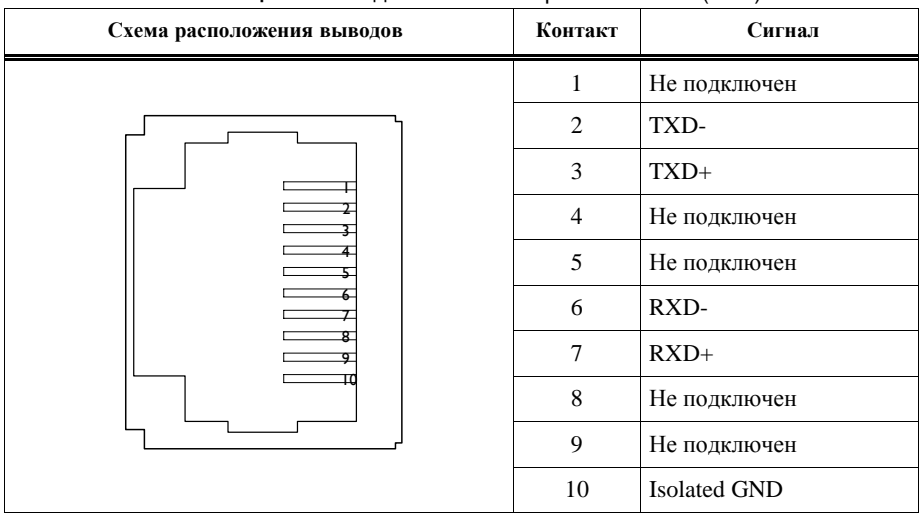

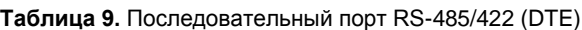

Для подключения последовательного порта RS-485/422 (DTE) к 9-контактному разъему DSUB доступны следующие аксессуары.

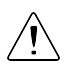

**Внимание** Для обеспечения соответствия указанной электромагнитной совместимости используйте с последовательным портом RS-485/422 (DTE) изолированный кабелью Данному условию удовлетворяют следующие аксессуары.

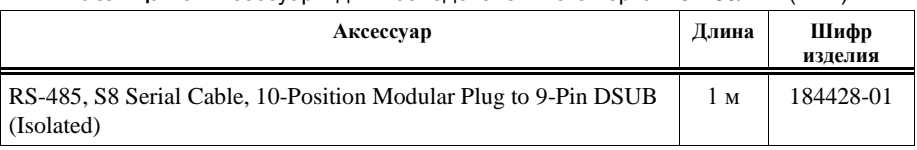

### **Таблица 10.** Аксессуары для последовательного порта RS-485/422 (DTE)

### Разъем Mini DisplayPort

Используйте разъем Mini DisplayPort для подключения монитора и реализации локального человеко-машинного интерфейса. Вы можете использовать единственный VI реального времени для интерактивной разработки и интерфейса пользователя, и логики работы системы. Для получения дополнительной информации обратитесь к разделу *Using the Embedded UI to Access RT Target VIs* справки *LabVIEW Help.*

**Внимание** Не подключайте устройства в разъем Mini DisplayPort на лету, если cRIO-9036 находится в опасной зоне или подключен к высокому напряжению.

В таблице ниже приведена схема расположения выводов разъема Mini DisplayPort.

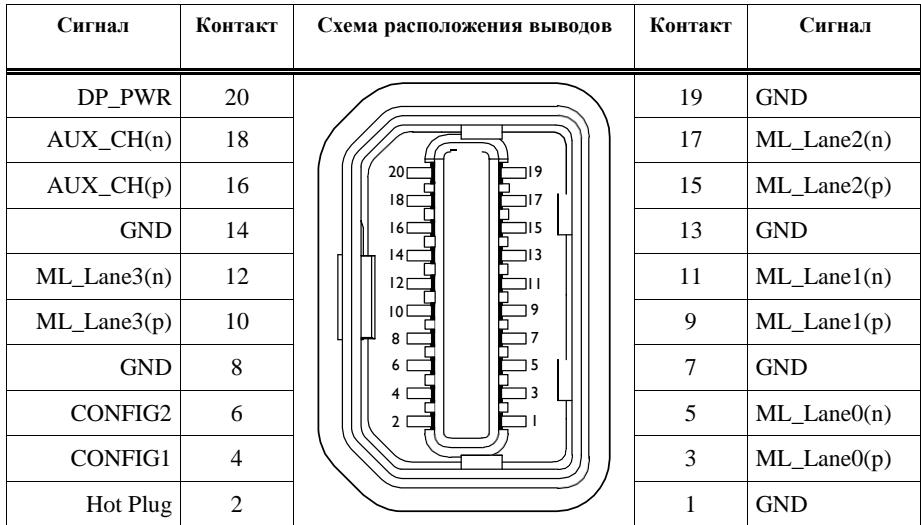

![](_page_10_Picture_269.jpeg)

Для подключения разъема Mini DisplayPort к полноразмерному разъему DisplayPort VGA или DVI доступны следующие адаптеры. cRIO-9036 поддерживает только одинарный режим DVI. Обратитесь к странице цен cRIO-9036 на сайте *[ni.com](http://ni.com/)* для получения полного списка кабелей и аксессуаров.

| Аксессуар                                         | Длина            | Шифр<br>изделия |
|---------------------------------------------------|------------------|-----------------|
| Mini DisplayPort to Full DisplayPort Native Cable |                  | 157232-0R5      |
|                                                   | 1 <sub>M</sub>   | 157232-01       |
|                                                   | 2 <sub>M</sub>   | 157232-02       |
| Mini DisplayPort to VGA Adapter Cable             | 0.5 <sub>M</sub> | 157230-0R5      |
| Mini DisplayPort to DVI Adapter Cable             | 0.5 <sub>M</sub> | 157231-0R5      |
| Mini DisplayPort Retention Accessory              |                  | 156866-01       |

**Таблица 12.** Аксессуары для разъема Mini DisplayPort

### Хост-порты USB

Хост-порты USB cRIO-9036 поддерживают распространенные устройства хранения данных, например, флэшки, адаптеры USB-to-IDE, клавиатуры, мыши и USB-камеры.

![](_page_11_Picture_4.jpeg)

**Внимание** Не подключайте устройства USB на лету, когда cRIO-9036 находится в опасной зоне или подключен к высокому напряжению. Если cRIO-9036 не находится в опасной зоне, вы можете подключать и отключать устройства USB, не влияя на работу.

В таблице ниже приведена схема расположения выводов хост-порта USB.

| Схема расположения<br>выводов | Контакт | Сигнал     | Описание             |
|-------------------------------|---------|------------|----------------------|
|                               |         | <b>VCC</b> | Кабель питания (5 В) |
|                               | 2       | D-         | Данные USB -         |
| 13<br>11<br>121               | 3       | $D+$       | Данные USB+          |
|                               | 4       | <b>GND</b> | Земля                |

**Таблица 13.** Схема расположения выводов хост-портов USB

Для cRIO-9036 доступен следующий кабель NI.

![](_page_11_Picture_186.jpeg)

![](_page_11_Picture_187.jpeg)

### **Сопутствующая информация**

*[Файловая система](#page-19-2)* на странице 20

### Установка феррита на кабели USB

Вы должны установить феррит на все кабели USB, подключенные к хост-портам USB, чтобы cRIO-9036 удовлетворял всем стандартам электромагнитной совместимости, применимым в вашей стране.

Что использовать

- Феррит (711849-01), поставляемый вместе с cRIO-9036
- Кабели USB

### Что делать

Установите ферриты на кабели USB, как показано на рисунке ниже.

![](_page_12_Figure_7.jpeg)

### **Рисунок 2.** Установка феррита на кабели USB

- 1. Пропустите кабели через феррит, оставив от 50 до 75 мм (от 2 до 3 дюймов) между ферритом и концами кабелей. Феррит может вмещать до двух USB кабелей в зависимости от их диаметров.
- 2. Сомкните феррит вокруг кабелей.

## Порт устройства USB

Порт устройства USB cRIO-9036 предназначен для конфигурирования устройства, разработки приложений, отладки и обслуживания. Например, вы можете использовать порт устройства USB для установки программного обеспечения или обновления драйверов во время техобслуживания в полевых условиях, не прерывая обмен данными по портам RJ-45 Ethernet.

![](_page_12_Picture_13.jpeg)

**Внимание** Не подключайте устройства USB на лету, если cRIO-9036 находится в опасной зоне или подключен к высокому напряжению. Если cRIO-9036 не находится в опасной зоне, вы можете подключать и отключать устройства USB, не влияя на работу.

В таблице ниже приведена схема расположения выводов порта устройства USB.

| Описание         | Сигнал     | Контакт | Схема<br>расположения<br>выволов | Контакт | Сигнал     | Описание                |
|------------------|------------|---------|----------------------------------|---------|------------|-------------------------|
| Данные<br>$USB+$ | D+         | 3       | 12<br>3                          | 2       | D-         | Данные USB -            |
| Земля            | <b>GND</b> | 4       | 4<br>l I                         |         | <b>VCC</b> | Кабель<br>питания (5 В) |

Для cRIO-9036 доступен следующий кабель NI.

![](_page_13_Picture_163.jpeg)

![](_page_13_Picture_164.jpeg)

## <span id="page-13-0"></span>Кнопки

В cRIO-9036 есть следующие кнопки.

**Рисунок 3.** Кнопки cRIO-9036

![](_page_13_Figure_8.jpeg)

### Кнопка питания

По умолчанию cRIO-9036 включается при подаче питания на контроллер и выключается, когда кнопка питания была нажата и отпущена. Поведение кнопки питания может быть настроено в BIOS.

Если cRIO-9036 перестает реагировать, вы можете выключить его, удерживая нажатой кнопку питания 4 секунды.

### **Сопутствующая информация**

*[Подменю Power/Wake](#page-34-1) Configuration* на странице 35

### Кнопка RESET

Нажмите кнопку RESET для перезагрузки процессора, аналогично выключению и включению питания.

### Устранение проблем сетевых подключений

Вы можете использовать кнопку RESET для решения проблем с сетевыми подключениями.

Выполните следующие действия для возврата сетевых адаптеров к настройкам по умолчанию.

- 1. Удерживайте нажатой кнопку RESET в течение 5 секунд, а потом отпустите. После этого контроллер загрузится в безопасном режиме и с разрешенным Console Out.
- 2. Еще раз нажмите кнопку RESET на 5 секунд, чтобы загрузить контроллер в безопасном режиме с разрешенным Console Out и возвратом сетевых адаптеров к настройкам по умолчанию.

### Сброс системы

На рисунке ниже показано поведение cRIO-9036 при сбросе.

![](_page_14_Figure_11.jpeg)

#### Run mode – рабочий режим, Safe Mode – безопасный режим, Press and hold reset button  $f(x) = \sum_{n=1}^{\infty}$  5 s – удержание кнопки Reset менее (более) 5 секунд, Console out Enabled – разрешен вывод в консоль,

RT Startup App Disabled – отключен автозапуск приложения RT, FPGA Startup App Disabled – отключен автозапуск приложения FPGA, Network Settings reset – перезагрузка сетевых настроек

## Кнопка USER1

В cRIO-9036 есть определяемая пользователем кнопка общего назначения USER1. Вы можете считывать состояние кнопки USER1 из приложения LabVIEW FPGA.

## Кнопка CMOS Reset

В cRIO-9036 есть кнопка CMOS reset, которую можно использовать для перезагрузки CMOS и BIOS.

## <span id="page-15-0"></span>Светодиоды

В cRIO-9036 есть следующие светодиоды.

![](_page_15_Figure_6.jpeg)

**Рисунок 5.** Светодиоды cRIO-9036

- 1. POWER светодиод «Питание»
- 2. STATUS– светодиод «Состояние»
- 3. USER1– 1-й пользовательский светодиод
- 4. USER FPGA1 1-й пользовательский светодиод FPGA
- 5. Gigabit Ethernet светодиоды Ethernet
- 6. Светодиод SD светодиоды карты SD

### <span id="page-15-1"></span>Светодиодные индикаторы POWER

В таблице ниже перечислены светодиодные индикаторы POWER

![](_page_15_Picture_162.jpeg)

### **Таблица 16.** Светодиодные индикаторы POWER

## Светодиодные индикаторы STATUS

В таблице ниже перечислены светодиодные индикаторы STATUS

![](_page_16_Picture_170.jpeg)

### **Таблица 17.** Светодиодные индикаторы STATUS

![](_page_17_Picture_205.jpeg)

### Светодиоды User

Вы можете запрограммировать светодиоды USER1 и USER FPGA1 в соответствии с требованиями вашего приложения. В таблице ниже перечислены светодиодные индикаторы USER1 и USER FPGA1

![](_page_17_Picture_206.jpeg)

### **Таблица 18.** Светодиоды User

### <span id="page-17-0"></span>Светодиодные индикаторы Ethernet

В таблице ниже перечислены светодиодные индикаторы Ethernet.

![](_page_17_Picture_207.jpeg)

### **Таблица 19.** Светодиодные индикаторы Ethernet

### Светодиодные индикаторы SD

cRIO-9036 имеет два светодиода, указывающие на статус и активность SD-карты. В таблице ниже перечислены светодиодные индикаторы SD.

| Светодиод        | Цвет<br>светодиода | Поведение<br>светодиода | Индикация                                                                                                    |
|------------------|--------------------|-------------------------|----------------------------------------------------------------------------------------------------|
| SD ACT           | Желтый<br>Не горит |                         | Не выполняется ввод-вывод данных в слоте<br>SD-карты.                                                                                           |
|                  |                    | Мигает                  | cRIO-9036 выполняет ввод-вывод данных в<br>слоте SD-карты. Не удаляйте SD-карту, пока<br>светодиод мигает.                                      |
| <b>SD IN USE</b> | Зеленый            | Не горит                | В слоте отсутствует SD-карта или cRIO-9036<br>размонтировал SD-карту из операционной<br>системы. Можно безопасно вынимать SD-карту<br>из слота. |
|                  |                    | Горит                   | SD-карта в слоте смонтирована в<br>операционную систему. Не удаляйте SD-карту,<br>пока светодиод горит.                                         |

**Таблица 20.** Светодиодные индикаторы SD

## <span id="page-18-0"></span>Винт заземления шасси

В cRIO-9036 есть винт заземления шасси.

![](_page_18_Figure_6.jpeg)

### **Рисунок 6.** Винт заземления шасси cRIO-9036

### 1. Винт заземления шасси

Для соответствия нормам EMC вы должны соединить винт заземления шасси CRIO-9064 с шиной заземления. Используйте одножильный медный провод сечением 1.31 мм<sup>2</sup> (16 AWG) максимальной длиной 1.5 м. Подключите провод к шине заземления электрической системы оборудования.

![](_page_18_Picture_10.jpeg)

**Внимание** При использовании экранированного кабеля для подключения к

модулям С-серии с пластмассовым разъемом, необходимо соединить экран кабеля с контактом заземления шасси, используя провод с сечением 1.31 мм<sup>2</sup> (16 AWG) или больше. Прикрепите кольцевую клемму к проводнику и соедините ее с контактом заземления шасси. Припаяйте второй конец проводника к экрану кабеля. Для улучшения качества EMC используйте более короткий проводник.

Для получения дополнительной информации о заземлении обратитесь на сайт *[ni.com/info](http://ni.com/info)* и введите информационный код emcground.

## <span id="page-19-0"></span>Встроенные часы реального времени

В cRIO-9036 есть встроенные часы реального времени, поддерживающие системное время при выключенном питании. Системные часы cRIO-9036 синхронизируются с встроенными часами реального времени при загрузке. Можно установить часы реального времени, используя утилиту установки BIOS, с помощью MAX или программно с помощью LabVIEW.

Обратитесь к технической документации на сайте *[ni.com/manuals](http://ni.com/manuals)* для получения характеристик точности часов реального времени.

## <span id="page-19-1"></span>Батарея CMOS

В cRIO-9036 есть встроенная литиевая батарейка, сохраняющая информацию о системном времени при выключенном питании. При подаче питания на разъем питания cRIO-9036 от батарейки CMOS потребляется малый ток утечки. Скорость разряда батареи при отключенном питании зависит от температуры окружающей среды при хранении. Для продления срока службы батареи храните cRIO-9036 при прохладной температуре и подавайте питание на разъем питания. Обратитесь к технической документации на сайте *[ni.com/manuals](http://ni.com/manuals)* за информацией о предполагаемом сроке службы батареи.

Если батарея полностью разряжена, на экране появляется сообщение CMOS BATTERY IS DEAD во время самопроверки при загрузке. cRIO-9036 все равно запускается, но системные часы отображают дату и время выпуска BIOS. Батарея не заменяется пользователем. При необходимости заменить батарею CMOS свяжитесь с NI. Обратитесь к технической документации на сайте *[ni.com/manuals](http://ni.com/manuals)* для получения информации о замене батареи.

## <span id="page-19-2"></span>Файловая система

LabVIEW монтирует USB-устройства и SD-карты в папку media/sdx1 и создает символические ссылки /u, /v, /w или /x к точке монтирования медиа-устройства, начиная с /u, если это возможно. Для предотвращения повреждения файлов на внешних запоминающих устройствах, убедитесь в окончании любой операции файлового ввода-вывода с данным устройством, прежде чем его удалять. Обратитесь к справке *LabVIEW Help* для получения дополнительной информации.

Файловая система cRIO-9036 соответствует соглашениям, принятым для UNIX-систем. Другие целевые устройства LabVIEW Real-Time соответствуют соглашениям, принятым для Microsoft Windows. Для упрощения портирования приложений с таких целевых устройств, это целевое устройство поддерживает домашнюю директорию /C Windows-систем. Этот путь привязан к UNIX-директории /home/ lvuser.

Различные системные файлы LabVIEW Real-Time, которые будут доступны с C: (или /C) или других целевых устройств LabVIEW Real-Time, находятся в других местах

этого устройства.

Файловые системы UNIX поддерживают концепцию символических ссылок, что позволяет осуществлять доступ к файлу, используя альтернативный путь. Например, можно связать папку /C/ni-rt/system, куда развертываются динамические библиотеки на других целевых устройствах LabVIEW Real-Time, с  $\sqrt{usr/local/lib}$ , где они сохраняются в  $cRIO-9036$ , если приложение этого

требует.

Для получения дополнительной информации обратитесь на сайт *[ni.com/info](http://ni.com/info)* и введите информационный код RT\_Paths.

## <span id="page-20-0"></span>Установка аксессуара для фиксации модуля

Аксессуар для фиксации модуля, шифр изделия 158533-01, гарантирует, что защелки модуля С-серии не смогут отщелкнуться, и модули не могут быть удалены из системы. Аксессуар для фиксации модуля предоставляет дополнительные гарантии и защиту системы при транспортировке и установке, а также предотвращает случайное удаление модуля из системы во время эксплуатации.

При использовании аксессуара для фиксации модуля NI рекомендует устанавливать его до монтажа системы в любом корпусе, поскольку для установки аксессуара требуется доступ инструмента к верхней, правой и нижней поверхностям cRIO-9036.

Что использовать

- cRIO-9036
- Модули С-серии
- Набор для фиксации модуля, шифр изделия 158533-01
	- Крепежная скоба для фиксации модуля
	- $K$ репежные винты $1$ 
		- Винты с полукруглой головкой M4 x 0.7, 8 мм
		- Винты с плоской головкой M3 x 0.5 (x2), 10 мм
- Звездообразный ключ T10/T10H
- Звездообразный ключ T20/T20H

#### Что делать

l

Выполните следующие действия для установки аксессуара для фиксации модуля.

<sup>1</sup> Набор для фиксации модуля включает два набора винтов. Один – стандартный набор винтов, для которых нужны стандартные звездообразные отвертки T10 и T20. Второй набор –набор винтов с защитой, для которых нужны звездообразные отвертки T10H и T20H. Используйте набор винтов с защитой для предотвращения непредусмотренной модификации системы.

![](_page_21_Figure_0.jpeg)

- 1. Убедитесь, что все модули С-серии установлены в контроллер cRIO-9036 и все защелки защелкнуты.
- 2. Выверните винт в центре правой панели, сверху и снизу cRIO-9036 при помощи звездообразного ключа T10.
- 3. Установите на место крепежную скобу, выровняйте три отверстия для винтов.
- 4. Вставьте винт с полукруглой головкой M4 x 0.7 с правой стороны cRIO-9036 с помощью подходящего звездообразного ключа Т20. Заверните винт с максимальным моментом  $1.3$  Н $\cdot$  м.
- 5. Установите два винта с плоской головкой M3 x 0.5 из набора в верхнюю и нижнюю части cRIO-9036 с помощью подходящего звездообразного ключа Т10. Заверните винты с максимальным моментом  $1.3$  H  $\cdot$  м.

![](_page_21_Picture_6.jpeg)

**Совет** NI рекомендует использовать жидкие фиксаторы резьбы для всех крепежных деталей, если система должна работать в условиях вибрации в течение продолжительного периода времени.

## <span id="page-21-0"></span>Размеры аксессуара для фиксации модулей

На рисунке ниже показаны размеры аксессуара для фиксации модулей cRIO-9036.

![](_page_22_Figure_1.jpeg)

## <span id="page-22-0"></span>Монтаж cRIO-9036

Для обеспечения работоспособности при максимально допустимом значении температуры окружающей среды 70°С, монтируйте cRIO-9036 горизонтально на плоскую вертикальную металлическую поверхность, например, на панель или на стену. Вы можете прикрепить cRIO-9036 непосредственно к поверхности или воспользоваться набором NI Panel Mounting Kit для монтажа на панели. На рисунке ниже изображен установленный горизонтально cRIO-9036.

**Рисунок 8.** Горизонтальная установка cRIO-9036

![](_page_22_Figure_5.jpeg)

Кроме такого способа монтажа, вы можете также устанавливать cRIO-9036 в другой ориентации, на неметаллической поверхности, на 35мм рейке DIN, на столе или в стойке. Учтите, что при таких вариантах установки может уменьшиться максимально допустимая температура окружающей среды и снизиться точность измерительных модулей cRIO-9036. Для получения дополнительной информации о типовых характеристиках точности модулей С серии и о том, как различные варианты установки могут повлиять на тепловой режим, посетите страницу *[ni.com/info](http://ni.com/info)* и введите код criotypical.

![](_page_22_Picture_7.jpeg)

**Внимание** Перед монтажом убедитесь в отсутствии в cRIO-9036 модулей С серии.

**Совет** Прежде чем воспользоваться любым из вариантов монтажа, запишите серийный номер с задней стенки cRIO-9036, чтобы идентифицировать его в

## <span id="page-23-0"></span>Размеры

На рисунках ниже показаны вид спереди и вид сбоку cRIO-9036 с размерами. Для получения подробных чертежей и 3D-моделей обратитесь на страницу *[ni.com/dimensions](http://ni.com/dimensions)* и выполните поиск модуля cRIO-9036.

![](_page_23_Figure_3.jpeg)

![](_page_23_Figure_4.jpeg)

### **Рисунок 10.** Размеры cRIO-9036, вид сбоку

![](_page_23_Figure_6.jpeg)

## <span id="page-23-1"></span>Требования к монтажу

Место установки контроллера должно соответствовать следующим требованиям к охлаждению и пространству для размещения кабелей.

Допускается оставлять по 25.4 мм (1.00 дм.) сверху и снизу от cRIO-9036 для циркуляции воздуха, как показано на рисунке ниже.

![](_page_24_Figure_1.jpeg)

Оставьте необходимое пространство перед моделями С-серии для размещения кабелей, как показано на рисунке ниже. Для различных типов разъемов модулей С-серии требуются различные расстояния для размещения кабелями. Для получения полного списка необходимых расстояний для размещения кабелями посетите страницу *[ni.com/info](http://ni.com/info)* и введите информационный код crioconn.

![](_page_24_Figure_3.jpeg)

### **Рисунок 12.** Место для размещения кабелей cRIO-9036

## <span id="page-24-0"></span>Температура окружающей среды

Измерение температуры окружающей среды производится на расстоянии 63.5 мм (2.50 дм.) от каждой боковой поверхности cRIO-9036 и 38.1 мм (1.50 дм.) от задней стенки, как показано на рисунке ниже.

![](_page_25_Figure_1.jpeg)

1. Измеряйте температуру окружающей среды здесь.

## <span id="page-25-0"></span>Монтаж cRIO-9036 непосредственно на плоскую поверхность

В среде с интенсивными вибрациями и ударными нагрузками, National Instruments рекомендует монтировать cRIO-9036 непосредственно на плоскую жесткую поверхность, используя установочные отверстия в cRIO-9036.

### Что использовать

- cRIO-9036
- Винт M4 (x6), предоставляемый пользователем, глубина вхождения которого в cRIO-9036 не должна превышать 8 мм.

#### Что делать

Для монтажа cRIO-9036 на плоской поверхности выполните следующие действия:

![](_page_25_Figure_10.jpeg)

1. Подготовьте поверхность для монтажа cRIO-9036, используя *[Размеры для](#page-26-1)  [установки на поверхности](#page-26-1)*.

- 2. Выровняйте cRIO-9036 на поверхности.
- 3. Прикрепите шасси к поверхности, используя подходящие винты М4. Глубина вхождения винтов не должна превышать 8 мм. Затягивайте винты с максимальным усилием 1.3 Н · м.

### <span id="page-26-1"></span>Размеры для установки на поверхности.

На рисунке ниже показаны размеры для монтажа cRIO-9036 на поверхности.

![](_page_26_Figure_4.jpeg)

### **Рисунок 14.** Размеры для монтажа cRIO-9036 на поверхности

## <span id="page-26-0"></span>Монтаж cRIO-9036 на панели

Вы можете воспользоваться комплектом для монтажа cRIO-9036 на панели.

### Что использовать

- cRIO-9036
- Отвертку Philips №2
- Комплект NI для установки на панели, 157253-01
	- Пластина для монтажа на панель
	- Винты М4 х 10 (х6)

#### Что делать

Для монтажа cRIO-9036 на панели выполните следующие действия:

![](_page_27_Figure_0.jpeg)

- 1. Выровняйте cRIO-9036 и пластину для монтажа на панель.
- 2. Прикрепите пластину к cRIO-9036 с помощью отвертки и винтов М4х10. Затягивайте винты с максимальным усилием 1.3 Н · м.

Вы должны использовать винты, поставляемые с комплектом набора для монтажа на панели NI, поскольку они имеют правильную длину и шаг резьбы.

3. Прикрепите пластину к поверхности с помощью отвертки и подходящих для монтажа на поверхности винтов. Максимальный размер винта – M5 или номер 10.

### Размеры для монтажа на панели

На рисунке ниже показаны размеры для монтажа cRIO-9036 на панели.

![](_page_28_Figure_2.jpeg)

#### **Рисунок 15.** Размеры для монтажа cRIO-9036 на панели

## <span id="page-28-0"></span>Монтаж cRIO-9036 на DIN-рейке

Вы можете воспользоваться комплектом для монтажа cRIO-9036 на стандартной 35-мм DIN-рейке.

#### Что использовать

- cRIO-9036
- Отвертку Philips №2
- Комплект NI для установки на DIN-рейке, 157254-01
	- Клипсу крепления на DIN-рейку
	- Шурупы M4 x 10 (x3)

#### Что делать

Для монтжа cRIO-9036 на DIN-рейке выполните следующие действия:

![](_page_29_Figure_0.jpeg)

- 1. Выровняйте cRIO-9036 и DIN-рейку.
- 2. Прикрепите DIN-рейку к cRIO-9036 с помощью отвертки и винтов М4х10. Затяните винты с максимальным усилием 1.3 Н · м.

Вы должны использовать винты, поставляемые с комплектом NI для монтажа на DINрейке, поскольку правильной длины и шага резьбы для DIN-рейки.

### Закрепление cRIO-9036 на DIN-рейке

Для закрепления cRIO-9036 на DIN-рейке выполните следующие действия:

![](_page_29_Figure_6.jpeg)

- 1. Вставьте один конец DIN-рейки в более глубокий проем клипсы.
- 2. Надавите, чтобы сжать пружину, пока защелка клипсы не закрепится на DINрейке.

![](_page_29_Picture_9.jpeg)

**Внимание** Убедитесь, что из cRIO-9036 извлечены все модули С-серии, прежде чем снимать его с рейки.

## <span id="page-29-0"></span>Установка cRIO-9036 в стойку

NI предлагает следующие комплекты для установки в стойку, которые вы можете использовать для установки cRIO-9036 и других устройств, монтируемых на DINрейке, в стандартную стойку 482.6 мм (19 дм.)

- 1. Комплект NI 9910 для установки на выдвижной полке, 779102-01
- 2. Комплект NI для монтажа в стойку, 781989-01

![](_page_30_Picture_0.jpeg)

**Примечание** Кроме комплекта для установки в стойку, вы должны заказать комплект NI для монтажа на DIN-рейке, 157254-01.

## <span id="page-30-0"></span>Установка cRIO-9036 на столе

Вы можете воспользоваться комплектом NI 779473-01 для установки cRIO-9036 на стол.

#### Что использовать

- cRIO-9036
- Отвертку Philips №2
- Комплект NI для установки на столе, 779473-01
	- Настольные монтажные кронштейны (х2)

#### Что делать

Для установки cRIO-9036 на стол выполните следующие действия:

![](_page_30_Figure_11.jpeg)

- 1. Выровняйте кронштейны с монтажными отверстиями по краям cRIO-9036.
- 2. С помощью отвертки закрутите невыпадающие винты на краях кронштейнов.

### Размеры для установки на столе

На рисунке ниже показаны размеры для установки cRIO-9036 на столе.

**Рисунок 16.** Размеры cRIO-9036 для установки на столе, вид спереди

![](_page_31_Figure_3.jpeg)

**Рисунок 17.** Размеры cRIO-9036 для установки на столе, вид сбоку

![](_page_31_Figure_5.jpeg)

## <span id="page-31-0"></span>Конфигурация BIOS

## <span id="page-31-1"></span>Сброс системных настроек CMOS и BIOS

Информация о конфигурации BIOS контроллера cRIO-9036 хранится в энергонезависимой памяти, для которой не требуется батарейка для сохранения настроек. Кроме того, BIOS оптимизирует время загрузки, сохраняя специфическую информацию о системе в память, поддерживаемую батарейкой (CMOS).

Для перезагрузки CMOS и сброса BIOS к заводским настройкам выполните следующие действия.

- 1. Отключите питание контроллера cRIO-9036.
- 2. Нажмите кнопку CMOS reset и удерживайте ее в течение 1 секунды.
- 3. Подключите питание контроллера cRIO-9036.

На экране появится предупреждение BIOS Reset Detected.

## <span id="page-32-0"></span>Предупреждения в ходе самопроверки при включении

POST контроллера cRIO-9036 отображает на экране предупреждения о конкретных проблемах. Вы можете использовать MAX для разрешения вывода в консоль и передачи этих предупреждений через последовательный порт RS-232.

POST может отображать следующие предупреждения:

- 1. BIOS Reset Detected это предупреждение отображается при нажатии кнопки CMOS Reset. Это предупреждение означает, что в BIOS используются настройки по умолчанию.
- 2. CMOS Battery Is Dead—это предупреждение отображается, когда батарея CMOS полностью разряжена и должна быть заменена. Настройки BIOS сохраняются даже при разряженной батарее CMOS, но система будет загружаться очень медленно, поскольку BIOS не сможет оптимизировать время загрузки, сохраняя некоторую информацию о системе в CMOS.

## <span id="page-32-1"></span>Утилита настройки BIOS

Используйте утилиту настройки BIOS для изменения параметров настройки и включения специальных функций. Контроллер cRIO-9036 поставляется с настройками, подходящими для большинства приложений, но вы можете использовать утилиту настройки BIOS для изменения настроек в соответствии с потребностями вашего приложения.

Изменение настроек BIOS может привести к неправильному поведению, включая отказ загружаться. Вообще, изменяйте настройку, только если точно знаете, что она делает. Сбросьте настройки BIOS для восстановления настроек по умолчанию.

## Запуск утилиты настройки BIOS

Выполните следующие действия для запуска утилиты настройки BIOS.

- 1. Подключите видеомонитор к разъему Mini DisplayPort cRIO-9036.
- 2. Подключите USB-клавиатуру к одному из хост-портов USB сRIO-9036.
- 3. Включите или перезагрузите cRIO-9036.
- 4. Нажмите и удерживайте нажатой клавишу <F10> или <Del> до появления сообщения Please select boot device: (Выберите,пожалуйста, устройство для загрузки:).
- 5. Используйте стрелку вниз для выбора **Enter Setup** и нажмите клавишу <Enter>. Утилита настройки загрузится спустя короткое время.

При первом входе в утилиту настройки отображается меню Main настройки.

### Навигация по утилите настройки BIOS с помощью клавиш

Используйте следующие клавиши для навигации по утилите настройки BIOS.

| Клавиша(-и)                      | Функция (-и)                                                                                                    |
|----------------------------------|----------------------------------------------------------------------------------------------------|
| Стрелка влево,<br>стрелка вправо | Перемещение между различными меню настроек. Если вы<br>находитесь в подменю, эти клавиши не действуют, и вы должны<br>сначала нажать <esc> для выхода из подменю.</esc> |
| Стрелка вверх,<br>стрелка вниз   | Перемещение между вариантами в меню настройки.                                                                                                    |
| $\leq$ Enter $>$                 | Вход в подменю или отображение всех доступных настроек для<br>выделенного пункта конфигурации.                                                                          |
| $\langle$ Esc $\rangle$          | Возврат в родительское меню из подменю. В меню верхних<br>уровней эта клавиша вызывает меню Exit.                                                                       |
| $<\rightarrow, <\rightarrow$     | Перебор всех доступных вариантов выбранной опции<br>конфигурации.                                                                                                    |
| <tab> (табуляция)</tab>          | Выбор полей даты и времени.                                                                                                    |
| <f9></f9>                        | Загрузка оптимальных значений по умолчанию для всех<br>настроек BIOS. Оптимальные значения по умолчанию<br>совпадают с заводскими настройками по умолчанию.             |
| $<$ F10 $>$                      | Сохранение настроек и выход из утилиты настройки BIOS.                                                                                                    |

**Таблица 21.** Клавиши навигации

## <span id="page-33-0"></span>Меню Main Setup

В меню Main Setup отображается следующая конфигурационная информация:

- BIOS Version and Build Date версия BIOS контроллера и дата создания BIOS.
- Embedded Firmware Version возможности аппаратных средств.
- Processor Type, Base Processor Frequency and Active Processor Core тип процессора, используемого в контроллере, быстродействие и количество активных ядер процессора.
- Total Memory объем системной памяти RAM, обнаруженной BIOS.

В меню Main входят также следующие настройки:

- System Date управление датой, сохраняемой в системных часах с резервированием от батареи. В большинстве операционных систем имеется способ изменить эти настройки. Используйте клавиши <+> и <->, а также <Enter> и <Tab> для изменения этих значений.
- System Time управление временем, сохраняемым в системных часах с резервированием от батареи. В большинстве операционных систем имеется способ изменить эти настройки. Используйте клавиши <+> и <->, а также <Enter> и <Tab> для изменения этих значений.

## <span id="page-34-0"></span>Меню Setup Advanced

В меню Advanced содержатся настройки BIOS, не требующие модификаций для нормальной работы cRIO-9036. При наличии конкретных проблем, например, незагружающихся дисков или конфликтах ресурсов, вам может потребоваться изучить настройки в этом меню.

![](_page_34_Picture_2.jpeg)

**Внимание** Изменение настроек в меню Advanced может привести к нестабильной работе контроллера или невозможности его загрузки. Если это произошло, восстановите заводские настройки BIOS по умолчанию.

Меню Advanced содержит следующие подменю

- Подменю Power/Wake Configuration
- Подменю SATA Configuration
- Подменю USB Configuration

### <span id="page-34-1"></span>Подменю Power/Wake Configuration

Подменю Power/Wake содержит настройки питания и пробуждения для чипсета и cRIO-9036. Заводские настройки по умолчанию предоставляют самую совместимую и оптимальную конфигурацию.

- Restore After Power Loss состояние электропитания, в которое должен вернуться контроллер cRIO-9036 после потери питания от источника постоянного тока. Разрешенные значения – **Stay Off** и **Turn On**. Значение по умолчанию – **Turn On**. При значении **Stay Off** cRIO-9036 возвращается в состояние с выключенным питанием при восстановлении питания от источника переменного тока. При значении Turn On cRIO-9036 включается при восстановлении питания от источника постоянного тока.
- Power Button Off Behavior задает реакцию системы на нажатие кнопки питания. Разрешенные значения – **Normal** и **Disabled**. Значение по умолчанию – **Normal**. При значении **Normal** система реагирует на нажатие кнопки питания так, как определяет операционная система. При значении **Disabled** нажатие кнопки питания не оказывает эффекта на работающую систему. Когда система выключена, нажатие кнопки питания всегда включает систему.
- Ring Indicator Wake разрешение или запрет способности пробуждать выключенную систему при помощи контакта Ring Indicator последовательного порта RS-232. Значение по умолчанию – **Disabled** (запрет).

## Подменю SATA Configuration

Подменю SATA содержит настройки интерфейса жесткого диска (HDD). Заводские настройки по умолчанию предоставляют самую совместимую и оптимальную конфигурацию.

- SATA Controller(s) эта настройка определяет, включен или выключен встроенный контроллер SATA. Значение по умолчанию – Enabled (разрешение).
- Onboard Storage здесь отображается обнаруженный в системе встроенный жесткий диск.

## Подменю USB Configuration

Подменю USB содержит настройки хост-порта USB. Заводские настройки по умолчанию предоставляют самую совместимую и оптимальную конфигурацию.

- USB Devices здесь перечисляются все обнаруженные в системе устройства, упорядоченные по типу.
- Legacy USB Support эта настройка определяет, включена ли поддержка устаревших версий USB. Поддержка устаревших версий USB относится к возможности использовать USB-клавиатуру и мышь во время загрузки системы или в устаревшей операционной системе, например, DOS.
- Overcurrent Reporting эта настройка позволяет BIOS уведомлять операционную систему о портах USB, от которых потребляется слишком много тока. Значение по умолчанию – **Disabled** (отключено). Аппаратная защита от перегрузки по току всегда активна и ее нельзя отключить.
- Transfer Timeout значение тайм-аута для режимов обмена данными Control, Bulk и Interrupt серез чорт USB. Значение по умолчанию – **20** секунд.
- Device Reset Timeout время ожидания при выполнении POST запуска USBнакопителя. Значение по умолчанию – **20** секунд.
- Device Power-Up Delay максимальное время, которое дается устройству перед нумерацией. Допустимые значения – **Auto** и **Manual**. Значение по умолчанию – **Auto**. Когда значение равно **Auto**, корневому порту дается 100 мс, а значение задержки порта концентратора назначается через дескриптор концентратора.
- Device Power-Up Delay in Seconds время ожидания при выполнении POST включения питания USB-устройства или концентратора. Эта настройка отображается только тогда, если значение Device Power-Up Delay установлено **Manual**. Значение по умолчанию – 5 секунд.
- Emulation Type эта настройка определяет, как BIOS представляет системе USB устройство хранения данных для каждого обнаруженного USB устройства. Доступны следующие варианты: флоппи-диск, Zip, жесткий диск или диск CD-ROM. Значение по умолчанию установлено **Auto**, что позволяет BIOS обращаться с небольшими флэш USB-накопителями, как с флоппидисками, а с большими флэш USB-накопителями, как с жесткими дисками.

## <span id="page-35-0"></span>Меню Boot Setup

Меню Boot содержит настройки, относящиеся к процессу загрузки и приоритету устройств загрузки.

- Подменю Boot Settings Configuration доступ к подменю Boot Settings Configuration.
- PXE Network Boot определяет, включен ли агент загрузки сети PXE. Будучи включен, Intel Boot Agent отображается в меню Boot Option Priorities, позволяя вам загрузиться с сервера PXE в локальной подсети. Имена устройств в Intel Boot Agent предваряются IBA GE Slot 0200 v1553 в меню Boot Option Priorities. Для вступления в действие этой настройки необходима перезагрузка. Значение по умолчанию – Disabled.
- Boot Option Priorities эти настройки определяют порядок, в котором BIOS проверяет загрузочные устройства, в том числе – локальный жесткий диск, сменные устройства, например, USB-накопители или USB CD-ROM, или сетевой загрузчик PXE. Сначала BIOS пытается загрузиться с устройства, обозначенного как 1st Boot Device, затем - с 2nd Boot Device и 3rd Boot Device. Если отсутствуют несколько загрузочных устройств, утилита настройки BIOS не отображает все эти опции настройки. Для выбора загрузочного устройства нажмите <Enter>, подсветив требуемую настройку, и выберите загрузочное

устройство из появившегося меню. Вы можете также отключить конкретные устройства загрузки, выбрав **Disabled**.

![](_page_36_Picture_1.jpeg)

**Примечание** В списке отображается только одно устройство каждого типа. Если существует более одного устройства одного и того же типа, используйте подменю BBS priorities соответствующего устройства для изменения приоритета устройств одного типа.

В меню Boot Setup отображаются следующие подменю при наличии одного или более загрузочных устройств соответствующего типа:

- Подменю Hard Drive BBS Priorities
- Подменю CD/DVD ROM Drive BBS Priorities
- Подменю Floppy Drive BBS Priorities
- Подменю Network Device BBS Priorities

## Подменю Boot Settings Configuration

Подменю Boot Settings Configuration применяет альтернативные настройки загрузки. Заводские настройки по умолчанию предоставляют самую совместимую и оптимальную конфигурацию.

- Setup Prompt Timeout время ожидания системой нажатия клавиши вызова меню BIOS Setup (клавиши <Delete>). Значение по умолчанию – **2** секунды.
- Bootup NumLock State состояние настройки клавиатуры NumLock по включению питания. Значение по умолчанию – **On**.

## Подменю Hard Drive BBS Priorities

Подменю Hard Drive BBS Priorities определяет приоритеты загрузки с жестких дисков.

Boot Option #1, Boot Option #2, Boot Option #3 — эти настройки задают отображение в основном списке Boot Option Priorities устройства с самым высоким приоритетом. Опционально каждое устройство может быть отключено, если не используется в качестве загрузочного.

## Подменю CD/DVD ROM Drive BBS Priorities

Подменю CD/DVD ROM Drive BBS Priorities определяет приоритеты загрузки с CD/DVD ROM.

Boot Option #1, Boot Option #2, Boot Option #3 — эти настройки задают отображение в основном списке Boot Option Priorities устройства с самым высоким приоритетом. Опционально каждое устройство может быть отключено, если не используется в качестве загрузочного.

## Подменю Floppy Drive BBS Priorities

Подменю Floppy Drive BBS Priorities определяет приоритеты загрузки с накопителей на гибких дисках.

Boot Option  $#1$ , Boot Option  $#2$ , Boot Option  $#3$  — эти настройки задают отображение в основном списке Boot Option Priorities устройства с самым высоким приоритетом. Опционально каждое устройство может быть отключено, если не используется в качестве загрузочного.

## Подменю Network Device BBS Priorities

Подменю Network Device BBS Priorities определяет приоритеты загрузки с сетевых

устройств.

Boot Option #1, Boot Option #2, Boot Option #3— эти настройки задают отображение в основном списке Boot Option Priorities устройства с самым высоким приоритетом. Опционально каждое устройство может быть отключено, если не используется в качестве загрузочного.

## <span id="page-37-0"></span>Меню Save & Exit

Меню Save & Exit содержит все доступные настройки для выхода, сохранения и загрузки конфигурации BIOS по умолчанию. В качестве альтернативы вызова этого меню нажмите <F9> для загрузки оптимальной конфигурации BIOS по умолчанию, и <F10> для сохранения изменений и выхода из настроек.

МенюSave & Exit включает следующие настройки:

- Save Changes and Reset утилита настройки завершит работу и перезагрузит контроллер cRIO-9036. Все изменения в настройках BIOS будут сохранены в NVRAM. Для выбора этого варианта можно также нажать <F10>.
- Discard Changes and Reset все изменения, внесенные в BIOS в ходе текущей сессии работы утилиты настройки BIOS, будут сброшены. После этого утилита настройки завершит работу и перезагрузит контроллер. Для выбора этого варианта можно также нажать <Esc>.
- Save Changes все изменения в настройках BIOS, сделанные во время этой сессии работы утилиты настройки BIOS, сохраняются в NVRAM. Утилита настройки остается активной и позволяет вносить дальнейшие изменения.
- Discard Changes все изменения, внесенные в BIOS в ходе текущей сессии работы утилиты настройки BIOS, будут сброшены. Утилита настройки BIOS остается активной.
- Restore User Defaults восстановление всех заводских настроек BIOS по умолчанию. Эта опция полезна при непредсказуемом поведении контроллера из-за неправильных или неподходящих настроек BIOS. Обратите внимание, что все настройки, не относящиеся к настройкам по умолчанию, например, порядок загрузки, пароли и т.п. также будут возвращены к заводским настройкам по умолчанию. Для выбора этого варианта можно также нажать <F9>.
- Save As User Defaults сохранение копии текущих настроек BIOS как пользовательские по умолчанию. Эта настройка полезна для сохранения пользовательской конфигурации BIOS.
- Restore User Defaults восстановление всех пользовательских значений по умолчанию BIOS. Эта опция полезна для восстановления ранее сохраненных пользовательских настроек конфигураций BIOS.
- Boot Override здесь перечисляются все возможные загрузочные устройства, а пользователь может переопределить список Boot Option Priorities для текущей загрузки. Если в настройки BIOS не было внесено изменений, система продолжит загружаться с выбранного устройства без перезагрузки. Если настройки BIOS были изменены и сохранены, потребуется перезагрузка, и выбор переопределения загрузки не будет действителен.

## <span id="page-38-0"></span>Куда обратиться за поддержкой

Веб-сайт NI является полноценным ресурсом вашей технической поддержки. На *[ni.com/](http://www.ni.com/support) [support](http://www.ni.com/support)* вы можете получить любую информацию, начиная с выявления неисправностей и ресурсов для самостоятельного поиска ответов по разработке приложений и заканчивая возможностью поддержки по электронной почте либо по телефону специалистами NI.

Посетите страницу *[ni.com/services](http://www.ni.com/services)* для получения услуг заводской сборки NI, ремонта, расширенной гарантии и др.

Посетите страницу *[ni.com/register](http://www.ni.com/register)* для регистрации вашего продукта National Instruments. Регистрация продукта облегчает техническую поддержку и гарантирует, что вы будете получать важные обновления от NI.

Declaration of Conformity (Декларация о соответствии) – это наше заявление о соответствии требованиям Совета Европейских сообществ, использующих декларации производителя о соответствии. Эта система обеспечивает защиту пользователя по электромагнитной совместимости (EMC) и безопасности продукта. Вы можете получить декларацию о соответствии вашего продукта на сайте *[ni.com/certification](http://www.ni.com/certification)*. Если ваш продукт поддерживает калибровку, вы можете получить его сертификат калибровки на сайте *[ni.com/calibration](http://www.ni.com/calibration)*.

Штаб-квартира корпорации National Instruments располагается по адресу 11500 North Mopac Expressway, Austin, Texas, 78759-3504. National Instruments имеет также офисы по всему миру. Для получения поддержки по телефону в США создайте запрос на странице *[ni.com/support](http://www.ni.com/support)* или позвоните по номеру 1 866 ASK MYNI (275 6964). Для получения поддержки по телефону вне Соединенных Штатов вы можете также посетить раздел Worldwide Offices на сайте *[ni.com/niglobal](http://www.ni.com/niglobal)* для доступа к веб-сайтам филиалов, где имеется обновляемая контактная информация, телефоны службы поддержки, адреса электронной почты и информация о текущих событиях.

Обратитесь к документу *NI Trademarks and Logo Guidelines* на сайте ni.com/trademarks для получения информации о торговых марках National Instruments. Названия других упомянутых в данном руководстве изделий и производителей также являются торговыми марками или торговыми названиями соответствующих компаний. Для получения информации о патентах, которыми защищены продукция или технологии National Instruments, выполните команду **Help»Patents** из главного меню вашего программного обеспечения, откройте файл patents.txt на имеющемся у вас компакт-диске или ознакомьтесь с документом *National Instruments Patent Notice* на сайте ni.com/patents. Информацию о лицензионном соглашении с конечным пользователем (EULA), а также правовые положения сторонних производителей вы можете найти в файле readme вашего продукта NI. Обратитесь к документу *Export Compliance Information* на странице ni.com/ legal/export-compliance за глобальными принципами торговой политики NI, а также для получения необходимых кодов HTS, ECCNs и других данных об экспорте/импорте. NI НЕ ДАЕТ НИКАКИХ ЯВНЫХ ИЛИ ПОДРАЗУМЕВАЕМЫХ ГАРАНТИЙ ОТНОСИТЕЛЬНО ТОЧНОСТИ СОДЕРЖАЩЕЙСЯ ЗДЕСЬ ИНФОРМАЦИИ И НЕ НЕСЕТ ОТВЕТСТВЕННОСТИ ЗА ЛЮБЫЕ ОШИБКИ. Для пользователей из правительственных учреждений США: Данные, содержащиеся в этом руководстве, были разработаны на частные средства и регулируются ограниченными правами и правами на данные, не подлежащие разглашению, в порядке, предусмотренном законами FAR 52.227-14, DFAR 252.227-7014 и DFAR 252.227- 7015.

© 2015 National Instruments. All rights reserved.

375695B-03 Апрель 2015